4-297-285-**41**(1)

# **SONY**

# Ghid de recuperare, copiere de rezervă şi depanare

# **VAI0**

## **Cuprins**

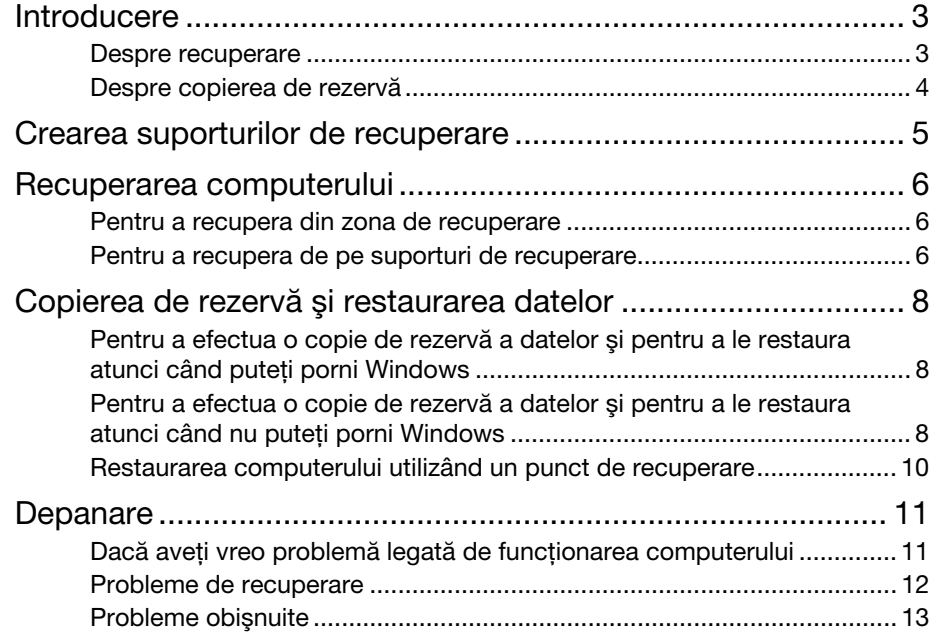

# <span id="page-2-1"></span><span id="page-2-0"></span>Despre recuperare

### Ce este recuperarea?

Recuperarea este procesul de restaurare a computerului la starea iniţială din fabrică. Există două modalităţi de a recupera computerul:

- ❑ De pe suporturile de recuperare
- ❑ Din zona de recuperare

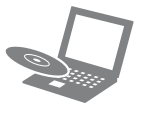

#### Când trebuie să efectuez recuperarea?

- ❑ În cazul în care computerul dumneavoastră este instabil
- ❑ În cazul în care computerul dumneavoastră a fost infectat cu un virus de computer
- ❑ În cazul în care computerul prezintă probleme ce nu pot fi soluţionate prin intermediul depanării
- ❑ Dacă aţi formatat din greşeală unitatea C:

#### Ce software ar trebui să utilizez pentru a întreţine şi pentru a recupera computerul?

Utilizati următorul software.

#### VAIO Care

- ❑ Crearea suporturilor de recuperare
- ❑ Verificarea componentelor hardware ale computerului

#### VAIO Care Rescue (Salvare de VAIO Care)

- ❑ Salvarea (copierea de rezervă) a datelor
- ❑ Recuperarea computerului
- ❑ Ştergerea tuturor datelor de pe dispozitivul de stocare încorporat

 $\mathbb{Z}$ 

Consultati fisierul ajutor inclus în VAIO Care si VAIO Care Rescue (Salvare de VAIO Care) pentru informaţii suplimentare.

#### Ce este o zonă de recuperare?

Zona de recuperare pe dispozitivul de stocare încorporat conţine date pentru o recuperare de sistem și a aplicatiilor. În mod normal, nu puteţi modifica şi nici şterge datele din această zonă, totuși există aplicații software disponibile în comert, proiectate în acest scop.

#### De ce trebuie să creez suporturi de recuperare?

Suporturile de recuperare sunt utilizate pentru a restaura computerul la starea iniţială din fabrică. Dacă Windows nu porneşte şi dacă ati șters zona de recuperare, veti avea nevoie de suporturile de recuperare pentru a efectua o recuperare. Creaţi suporturile de recuperare imediat după ce computerul este pregătit pentru a fi utilizat.

# <span id="page-3-0"></span>Despre copierea de rezervă

#### Ce este un proces de copiere de rezervă?

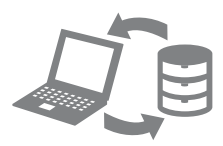

Procesul de copiere de rezervă creează o copie de rezervă a datelor stocate pe dispozitivul de stocare încorporat şi o salvează într-o altă locatie.

#### De ce trebuie să efectuez o copie de rezervă a datelor mele?

Din cauza unor evenimente neaşteptate sau a viruşilor de computer, este posibil să pierdeti diverse date stocate pe dispozitivul de stocare încorporat. Pentru a restaura datele pierdute, este necesară copia de rezervă a acestora.

Se recomandă cu tărie copierea de rezervă regulată a datelor.

#### <span id="page-4-0"></span> $\begin{array}{c} \rule{0pt}{2.5ex} \rule{0pt}{2.5ex} \rule{0$

#### Nu puteţi utiliza suporturi Blu-ray Disc™, discuri DVD-RAM, CD-R şi CD-RW ca suporturi de recuperare.

#### $\mathbb{Z}$

Puteti utiliza discuri optice și o unitate flash USB ca suport de recuperare. Totuşi, se recomandă să utilizaţi discuri optice, precum DVD-R, deoarece puteţi şterge accidental datele de pe unitatea flash USB.

Numărul de discuri necesare, tipurile de suporturi pe care le puteți folosi și capacitatea unităţii flash USB necesară vor fi afişate în timpul procesului de creare a suporturilor de recuperare.

- **1** Conectaţi computerul la Internet, descărcati și instalati cele mai recente actualizări utilizând VAIO Update.
- **2** Dacă creaţi suporturi de recuperare (discuri optice) pe modelul fără unitate de disc optică încorporată, conectaţi o unitate de disc optică externă (nu este furnizată) sau stația de andocare cu o unitate de disc optică încorporată (furnizată cu anumite modele) la computer şi la o sursă de alimentare CA.
- **3** Faceți clic pe Start (<del>1)</del>, Toate programele şi pe VAIO Care. Dacă apare fereastra Control cont utilizator, faceți clic pe Da.

#### $\mathbb{Z}_n$

Dacă în momentul de faţă sunteţi conectat prin Log on la computer ca utilizator standard, este posibil să vi se solicite să introduceţi un nume şi o parolă de administrator.

**4** Faceţi clic pe Advanced Tools (Instrumente complexe), Restore and recovery (Restaurare şi recuperare) şi pe Create Recovery Media (Creare suporturi de recuperare).

- **5** Citiţi cu atenţie instrucţiunile de pe ecran si apoi faceți clic pe **Următorul**.
- **6** Urmaţi instrucţiunile de pe ecran.

Este posibil să dureze ceva timp pentru a afişa starea curentă a procedurii. Nu scoateti și nu deconectati suportul în timp ce creati suporturi de recuperare, deoarece aceasta poate duce la eşuarea procesului. Păstrati suporturile de recuperare într-un loc sigur.

#### Note privind crearea suporturilor de recuperare

- ❑ Suporturile de recuperare sunt specifice computerului pe care au fost create.
- ❑ Creaţi suporturi de recuperare imediat după ce computerul este pregătit pentru a fi utilizat. În următoarele situatii este posibil să nu puteţi recupera computerul din zona de recuperare şi să fie necesare suporturile de recuperare:
	- ❑ Aţi modificat zona de recuperare cu software proiectat pentru modificarea datelor.
	- ❑ Aţi instalat un sistem de operare diferit de cel instalat iniţial pe computerul dumneavoastră.
	- ❑ Aţi formatat dispozitivul de stocare încorporat fără a utiliza VAIO Care Rescue (Salvare de VAIO Care).
- ❑ Nu atingeţi şi nu murdăriţi suprafaţa discurilor. Amprentele digitale şi praful de pe suprafaţă pot duce la erori de citire/scriere.
- ❑ Este posibil să nu puteţi crea suporturi de recuperare cu o unitate flash USB, în functie de unitatea pe care o utilizati. Consultați fișierul ajutor inclus în VAIO Care pentru informații suplimentare.

<span id="page-5-0"></span>Pentru a restaura computerul la starea iniţială din fabrică, urmaţi una dintre metodele de recuperare de mai jos.

Prin recuperarea computerului se vor şterge toate datele de pe dispozitivul de stocare încorporat.

# <span id="page-5-3"></span><span id="page-5-1"></span>Pentru a recupera din zona de recuperare

**1** În timp ce computerul este oprit, apăsaţi butonul ASSIST pentru a lansa VAIO Care Rescue (Salvare de VAIO Care).

#### $\mathbb{Z}_n$

Dacă apare fereastra de selectare a limbii, selectați limba dorită și faceți clic pe OK.

**2** Faceţi clic pe Start recovery wizard (Pornire expert de recuperare).

 $\mathbb{Z}_n$ 

Pentru a efectua o recuperare particularizată, selectați Tools (Instrumente) și faceti clic pe Start advanced recovery wizard (Pornire expert de recuperare complexă).

**3** Urmaţi instrucţiunile de pe ecran.

# <span id="page-5-4"></span><span id="page-5-2"></span>Pentru a recupera de pe suporturi de recuperare

- **1**Dacă recuperati computerul de pe suporturi de recuperare (discuri optice) pe modelul fără unitate de disc optică încorporată, conectati o unitate de disc optică externă (nu este furnizată) sau statia de andocare cu o unitate de disc optică încorporată (furnizată cu anumite modele) la computer şi la o sursă de alimentare CA.
- **2** Introduceţi discul în unitatea de disc optică sau conectati unitatea flash USB la portul USB de pe computer, în timp ce computerul se află în modul Normal.
- **3** Opriţi computerul şi porniţi-l din nou.
- **4** Dacă utilizaţi unitatea de disc optică externă sau unitatea flash USB, apăsati în mod repetat tasta F11, până când dispare sigla VAIO. Se afişează ecranul Manager de încărcare Windows.
- **5** Apăsați tasta **↑** sau ↓ pentru a selecta Start VAIO Care Rescue (Pornire Salvare de VAIO Care) și apăsați tasta **Enter**.

#### Øπ

Dacă apare fereastra de selectare a limbii, selectati limba dorită și faceti clic pe OK.

**6** Selectaţi Start recovery wizard (Pornire expert de recuperare).

Øπ

Pentru a efectua o recuperare particularizată, selectați Tools (Instrumente) şi faceţi clic pe Start advanced recovery wizard (Pornire expert de recuperare complexă).

**7** Urmaţi instrucţiunile de pe ecran.

#### Note importante cu privire la recuperare

- ❑ Recuperarea computerului va şterge toate datele de pe dispozitivul de stocare încorporat şi toate setările vor fi restaurate la valorile initiale din fabrică. Asigurați-vă că ati efectuat o copie de sigurantă a datelor de valoare.
- ❑ Deconectaţi toate dispozitivele periferice de la computer, exceptând unitatea cu suportul de recuperare înainte de a recupera computerul.
- ❑ Asiguraţi-vă că computerul este conectat la o sursă CA atunci când recuperati computerul.
- ❑ Nu opriţi recuperarea până când procesul nu este finalizat.
- ❑ Dacă aţi uitat parola şi nu puteţi porni procesul de recuperare, contactati un centru de service/asistentă Sony autorizat pentru a o reinitializa. Se va percepe o taxă de reiniţializare.

#### Note cu privire la software

- ❑ Recuperarea computerului poate restaura doar aplicatiile software preinstalate. Aplicatiile software care au fost instalate de către dumneavoastră sau datele pe care le-ați creat după achizitionare nu pot fi restaurate. În plus, nu puteţi restaura doar sistemul de operare Windows.
- ❑ Anumite aplicaţii software preinstalate includ optiuni care permit aplicatiilor să se dezinstaleze sau să se instaleze singure. Totuşi, este posibil ca aplicaţiile software să nu functioneze în mod corespunzător pe computer dacă sunt utilizate astfel de optiuni.
- ❑ Instalarea de aplicaţii software pentru modificarea dimensiunii unei partiţii poate dezactiva recuperarea sau crearea suporturilor de recuperare.

# <span id="page-7-1"></span><span id="page-7-0"></span>Pentru a efectua o copie de rezervă a datelor și pentru a le restaura atunci când puteţi porni Windows

Dacă puteţi porni Windows, efectuaţi o copie de rezervă a datelor cu functia Windows. Pentru a utiliza funcțiile, faceți clic pe Start, Panou de control, Sistem şi securitate şi pe Copiere de rezervă şi restaurare.

# <span id="page-7-2"></span>Pentru a efectua o copie de rezervă a datelor și pentru a le restaura atunci când nu puteti porni Windows

Când nu puteţi porni Windows, efectuaţi o copie de rezervă a datelor cu VAIO Care Rescue (Salvare de VAIO Care).

Pentru a restaura fişierele a căror copie de rezervă a fost făcută cu VAIO Care Rescue(Salvare de VAIO Care), utilizați VAIO Data Restore Tool (Instrument de restaurare a datelor VAIO).

#### Note privind utilizarea Rescue Data (Recuperare de date)

- ❑ Manevraţi cu grijă fişierele recuperate pentru a le proteja împotriva accesului neautorizat.
- ❑ Dezactivaţi funcţia Windows de criptare a hard diskului înainte de a utiliza Rescue Data (Recuperare de date) pentru a efectua o copie de rezervă a datelor şi pentru a le restaura. În orice caz, fişierele recuperate care nu sunt criptate pe dispozitivul de stocare încorporat pot fi accesate cu usurintă de utilizatori neautorizaţi ce utilizează suporturile de recuperare şi acest software. Prin urmare, după utilizarea software-ului, asigurati-vă că setaţi o parolă de pornire sau o parolă pentru hard disk, activaţi funcţia Windows de criptare a hard diskului și păstrati suporturile de recuperare într-un loc sigur pentru a proteja fişierele salvate împotriva accesului neautorizat.
- □ Utilizarea **Rescue Data** (Recuperare de date) nu garantează realizarea de copii de rezervă ale tuturor datelor de pe dispozitivul de stocare încorporat. Sony nu își asumă nicio răspundere pentru pierderea de date generată de procesul de creare de copii de rezervă.
- ❑ Utilizaţi cablul de alimentare sau adaptorul CA pentru a alimenta computerul în timp ce utilizaţi această aplicaţie software.

### Pentru a salva datele

**1** Urmați pasul 1 din "Pentru a recupera din [zona de recuperare" la pagina](#page-5-3) 6 sau paşii de la 1 la 5 din "Pentru a recupera de pe [suporturi de recuperare" la pagina](#page-5-4) 6 şi lansati VAIO Care Rescue (Salvare de VAIO Care).

#### $\mathbb{Z}_1$

Dacă apare fereastra de selectare a limbii, selectați limba dorită și faceți clic pe OK.

- **2** Faceţi clic pe Tools (Instrumente) şi pe Rescue Data (Recuperare de date).
- **3** Urmaţi instrucţiunile de pe ecran.

#### $\mathscr{A}_{\mathbb{D}}$

Este recomandat să selectaţi o unitate hard disk externă ca locatie pentru salvarea fișierelor recuperate dacă selectați Custom rescue (Salvare particularizată).

#### ı

Nu deconectati unitatea hard disk externă sau unitatea de disc optică în timpul procesului de recuperare.

Fişierele recuperate pot fi împărţite în două sau mai multe fisiere și pot fi salvate într-o locatie pentru salvarea fisierelor recuperate sau redenumite, în functie de locatia pe care ati selectat-o. Utilizati VAIO Data Restore Tool (Instrument de restaurare a datelor VAIO) pentru a restaura fişierele recuperate. Folositi o unitate de disc sau o unitate de disc optică externă care suportă o conexiune i.LINK sau una USB pentru a salva fişierele recuperate. Dacă unitatea hard disk sau unitatea de disc optică externă nu acceptă conexiunea i.LINK sau USB, trebuie să instalati un driver de software.

#### Pentru a restaura datele cu ajutorul VAIO Data Restore Tool (Instrument de restaurare a datelor VAIO)

- **1** Faceţi clic pe Start, Toate programele şi pe VAIO Data Restore Tool (Instrument de restaurare a datelor VAIO). Apare fereastra **VAIO Data Restore Tool** (Instrument de restaurare a datelor VAIO).
- **2** Faceţi clic pe Următorul. Dacă apare fereastra Control cont utilizator, faceți clic pe Da.

Dacă în momentul de faţă sunteţi conectat prin Log on la computer ca utilizator standard, este posibil să vi se solicite să introduceti un nume şi o parolă de administrator.

Pentru a afla instrucţiuni despre utilizarea aplicaţiei software, consultaţi fişierul ajutor inclus în aplicatia software.

Dacă este necesar, mutaţi fişierele restaurate în locaţia iniţială.

# <span id="page-9-0"></span>Restaurarea computerului utilizând un punct de recuperare

Un punct de restaurare vă permite să restauraţi fişierele de sistem ale computerului la starea anterioară creării punctului de restaurare. În mod normal, un punct de restaurare este creat automat, de exemplu, atunci când instalati un driver de software. Totuși, vă recomandăm să creati manual punctul de restaurare din fereastra Panou de control înainte de a instala aplicatii software sau drivere software pe computer.

#### Pentru a restaura fişierele de sistem utilizând punctul de restaurare atunci când nu puteţi porni Windows

- **1** Urmați paşii de la 1 la 4 din "Pentru a [recupera de pe suporturi de recuperare"](#page-5-4)  [la pagina](#page-5-4) 6.
- **2** Apăsați tasta **↑** sau ↓ pentru a selecta Reparare Windows 7 şi apăsaţi tasta **Enter**
- **3** Selectaţi un aspect de tastatură şi faceţi clic pe Următorul.

#### ı

Dacă nu este selectat aspectul de tastatură corespunzător, este posibil să nu puteti introduce parola corect.

**4** Selectaţi sistemul dumneavoastră de operare și faceți clic pe Următorul.

#### ı

Faceti o copie de rezervă a fisierelor cu Rescue Data (Recuperare de date) dacă ati modificat fișierele după ce ati făcut o copie de rezervă a acestora utilizând funcția de copiere de rezervă din Windows.

- **5** Faceţi clic pe System Restore (Restaurare sistem). Apare fereastra System Restore (Restaurare sistem).
- **6** În fereastra Recovery (Recuperare), faceți clic pe Deschidere Restaurare sistem.
- **7** Dacă opţiunea Se alege un alt punct de restaurare este afişată în fereastra System Restore (Restaurare sistem), selectați-o și faceți clic pe Următorul. Dacă nu, faceți clic pe Următorul.
- **8** Selectaţi un punct de restaurare şi faceţi clic pe Următorul.
- **9** Faceţi clic pe Terminare pentru a confirma punctul de restaurare. Reporniti computerul dacă fereastra vă indică să reporniţi computerul.

# <span id="page-10-1"></span><span id="page-10-0"></span>Dacă aveţi vreo problemă legată de funcţionarea computerului

Încercaţi aceste sugestii înainte de a contacta un centru de service/asistenţă Sony autorizat sau direct furnizorul local Sony.

- Citiţi informaţiile de depanare din această secţiune sau Ghidul de utilizare de pe ecran.
- În timp ce computerul este pornit, apăsaţi butonul ASSIST pentru a lansa VAIO Care şi efectuați operațiile necesare.
- Vizitaţi site-ul Web de asistenţă online VAIO.

# <span id="page-11-0"></span>Probleme de recuperare

#### Nu pot recupera din zona de recuperare

Recuperaţi computerul de pe suporturile de recuperare dacă ati utilizat software pentru a modifica zona de recuperare, dacă ati instalat un sistem de operare diferit de cel preinstalat sau dacă ati formatat dispozitivul de stocare încorporat fără să utilizați VAIO Care Rescue (Salvare de VAIO Care).

#### Nu pot crea suporturi de recuperare

❑ Încercaţi sugestiile de mai jos:

- **1** Reporniţi computerul. Apoi, încercaţi să creaţi din nou suporturi de recuperare.
- **2** Descărcaţi şi instalaţi cele mai recente actualizări utilizând VAIO Update.
- ❑ Încercaţi alte suporturi de încredere.

#### Nu pot finaliza procesul de recuperare

- ❑ Deconectaţi de la computer toate dispozitivele externe care nu sunt necesare.
- ❑ Încercaţi sugestiile de mai jos:
	- ❑ Verificaţi starea suporturilor de recuperare. Dacă utilizați discuri optice. verificati dacă discurile sunt murdare sau deteriorate. Dacă discurile nu sunt curate, curătati-le și încercati să recuperaţi din nou computerul.
	- ❑ Dacă nu puteţi recupera computerul din zona de recuperare, reporniţi computerul și recuperați-l din nou din zona de recuperare sau utilizati suporturile de recuperare.
	- ❑ Dacă nu puteţi recupera computerul utilizând unitatea flash USB, conectaţi unitatea la un alt port USB de pe computer și încercati din nou recuperarea computerului.

Dacă problema persistă, vizitati site-ul Web de asistenţă online VAIO pentru asistenţă suplimentară.

# <span id="page-12-0"></span>Probleme obişnuite

## Computerul meu nu porneşte

- ❑ Atunci când utilizaţi computerul pentru prima dată, asigurați-vă că acesta este conectat la o sursă de alimentare CA. În momentul livrării, butonul sau comutatorul de alimentare este dezactivat până când computerul este conectat la o sursă de alimentare CA.
- ❑ Asiguraţi-vă că computerul este bine conectat la o sursă de alimentare, că este pornit şi că indicatorul de alimentare este aprins.
- ❑ Asiguraţi-vă că acumulatorul este instalat corect şi că este încărcat.
- ❑ Deconectaţi toate dispozitivele USB conectate (dacă există) și apoi reporniti computerul.
- ❑ Îndepărtaţi toate modulele de memorie suplimentare, instalate după ce ati achizitionat computerul și apoi reporniti computerul.
- ❑ În cazul în care computerul este conectat la un prelungitor sau la o sursă de alimentare neîntreruptibilă (UPS), asigurati-vă că prelungitorul sau dispozitivul UPS este conectat la o sursă de curent şi că este pornit.
- ❑ Deconectaţi cablul de alimentare sau adaptorul CA și îndepărtati acumulatorul. Asteptati între trei și cinci minute. Reinstalati acumulatorul, conectati cablul de alimentare sau adaptorul CA şi apoi porniti computerul.
- ❑ Condensul poate duce la defectarea computerului. Dacă apare condens, nu utilizaţi computerul cel puţin o oră.
- ❑ Verificaţi dacă este folosit cablul de alimentare sau adaptorul CA Sony livrat.
- ❑ Dacă folosiţi un monitor extern, asiguraţivă că aceasta este conectat la o sursă de curent şi că este pornit.

#### Indicatorul luminos verde de alimentare se aprinde, însă ecranul rămâne gol

- **□ Apăsați de mai multe ori tastele Alt+F4** pentru a închide fereastra aplicatiei. Este posibil să se fi produs o eroare de aplicatie.
- ❑ Apăsaţi tastele Ctrl +Alt <sup>+</sup>Delete şi faceţi clic pe săgeata  $\Box$  de lângă butonul  $în$ chidere  $\overline{a}$  și pe Repornire.
- ❑ Menţineţi apăsat butonul de alimentare sau glisati și mentineti pe pozitie comutatorul de alimentare cel putin patru secunde pentru a închide computerul. Deconectati cablul de alimentare al adaptorului CA şi lăsaţi computerul aproximativ cinci minute. Apoi, conectati cablul de alimentare sau adaptorul CA şi porniti din nou computerul.

Oprirea computerului folosind tastele Ctrl+Alt<sup>+</sup>Delete, comutatorul de alimentare sau butonul de alimentare poate duce la pierderea datelor nesalvate.

#### Indicatorul luminos de încărcare clipeşte rapid şi computerul nu porneşte

❑ Această problemă poate fi cauzată de instalarea incorectă a acumulatorului. Pentru a rezolva această problemă, opriti computerul și scoateti acumulatorul. Apoi, instalati din nou acumulatorul în computer. Pentru detalii, consultati Ghidul de

utilizare.

❑ Dacă problema persistă, înseamnă că acumulatorul instalat nu este compatibil. Scoateți acumulatorul și contactați un centru de service/asistenţă Sony autorizat. Pentru a găsi cel mai apropiat centru sau agent, consultați Ghidul de utilizare pe ecran.

#### Apare un mesaj care indică fie incompatibilitatea, fie instalarea defectuoasă a acumulatorului şi computerul intră în modul Hibernare

Consultați răspunsurile pentru "Indicatorul luminos de încărcare clipeşte rapid şi computerul nu porneşte".

#### Sistemul de operare Windows nu acceptă parola şi afişează mesajul: Enter Onetime Password

Dacă introduceți de trei ori la rând o parolă de pornire greșită, va apărea mesajul Enter Onetime Password şi sistemul de operare Windows nu va porni. Mentineti apăsat butonul de alimentare sau glisati și mentineti pe pozitie comutatorul de alimentare cel putin patru secunde pentru a verifica dacă indicatorul luminos de alimentare se stinge. Aşteptaţi între 10 şi 15 secunde, apoi reporniti computerul și introduceti parola corectă. Parola este sensibilă la litere mari şi mici, aşa că asiguraţi-vă că verificaţi cu ce fel de litere scrieţi înainte de a introduce parola.

#### Nu îmi amintesc parola de pornire

Dacă ati uitat parola de pornire, contactati un centru de service/asistenţă Sony autorizat. Se va percepe o taxă de reiniţializare.

#### Cum pot crea o partiție de hard disk?

**1** Faceţi clic pe Start, Panou de control, Sistem şi securitate şi pe Creare şi formatare partitii pe hard disk din Instrumente de administrare.Dacă apare fereastra Control cont utilizator, faceti clic pe Da.

 $\mathbb{Z}_n$ 

Dacă în momentul de fată sunteti conectat prin Log on la computer ca utilizator standard, este posibil să vi se solicite să introduceţi un nume şi o parolă de administrator.

- **2** Faceţi clic dreapta pe unitatea C: şi selectati Îngustare volum.
- **3** Introduceţi dimensiunea partiţiei ce urmează să fie creată în Introduceti volumul spatiului de redus, în MO și faceți clic pe Reducere.
- **4** Faceţi clic dreapta pe Nealocat şi selectați Volum simplu nou.
- **5** Urmaţi instrucţiunile de pe ecran.

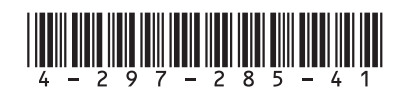